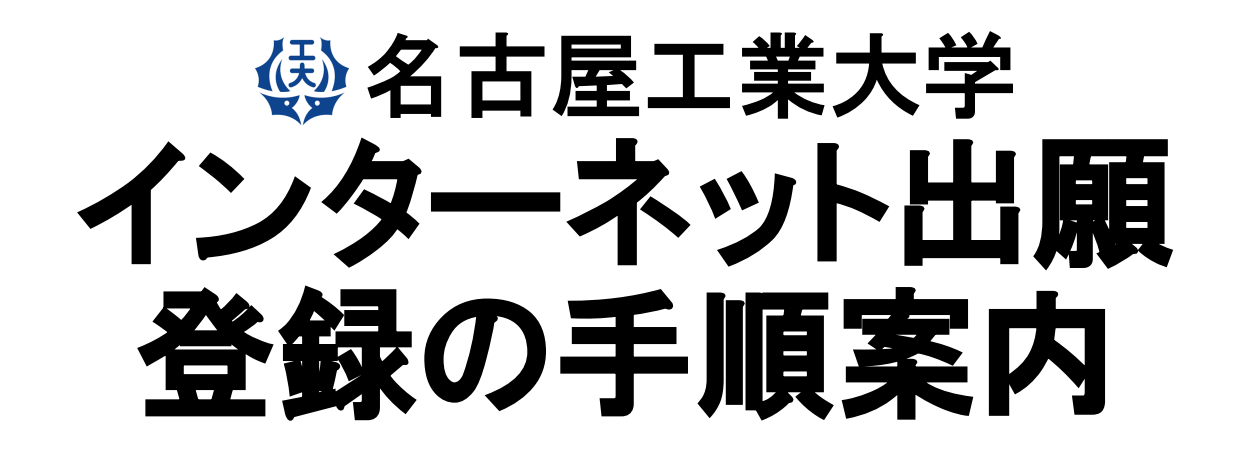

#### **【総合型選抜 基幹⼯学教育課程(夜間主)】**

注:使用している画像はイメージ図であり、実際の画面・レイアウトと異なることがあります。

# 【インターネット出願サイトへ入る】

※実際のWeb上の画面と若干異なる場合があります。

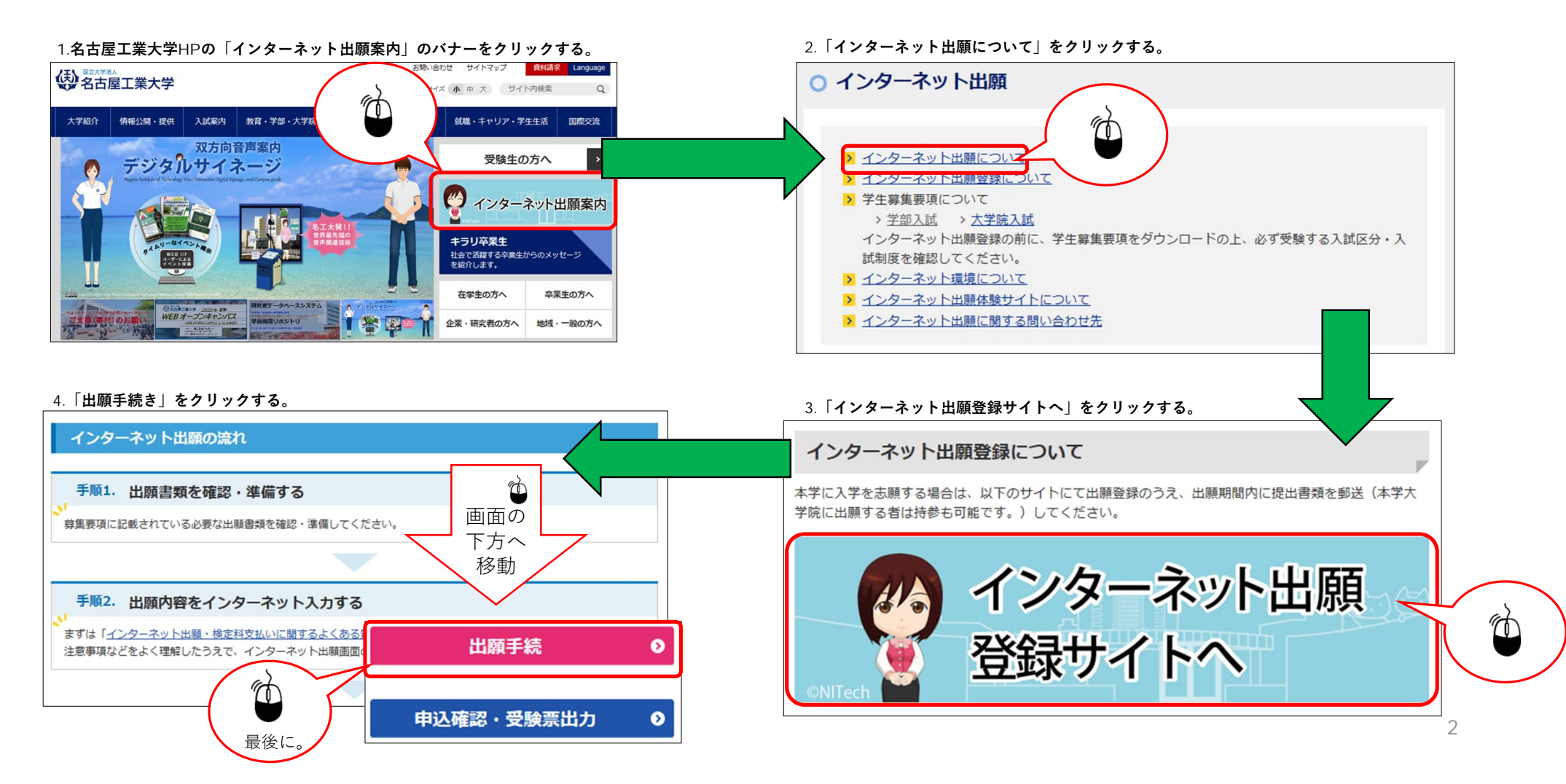

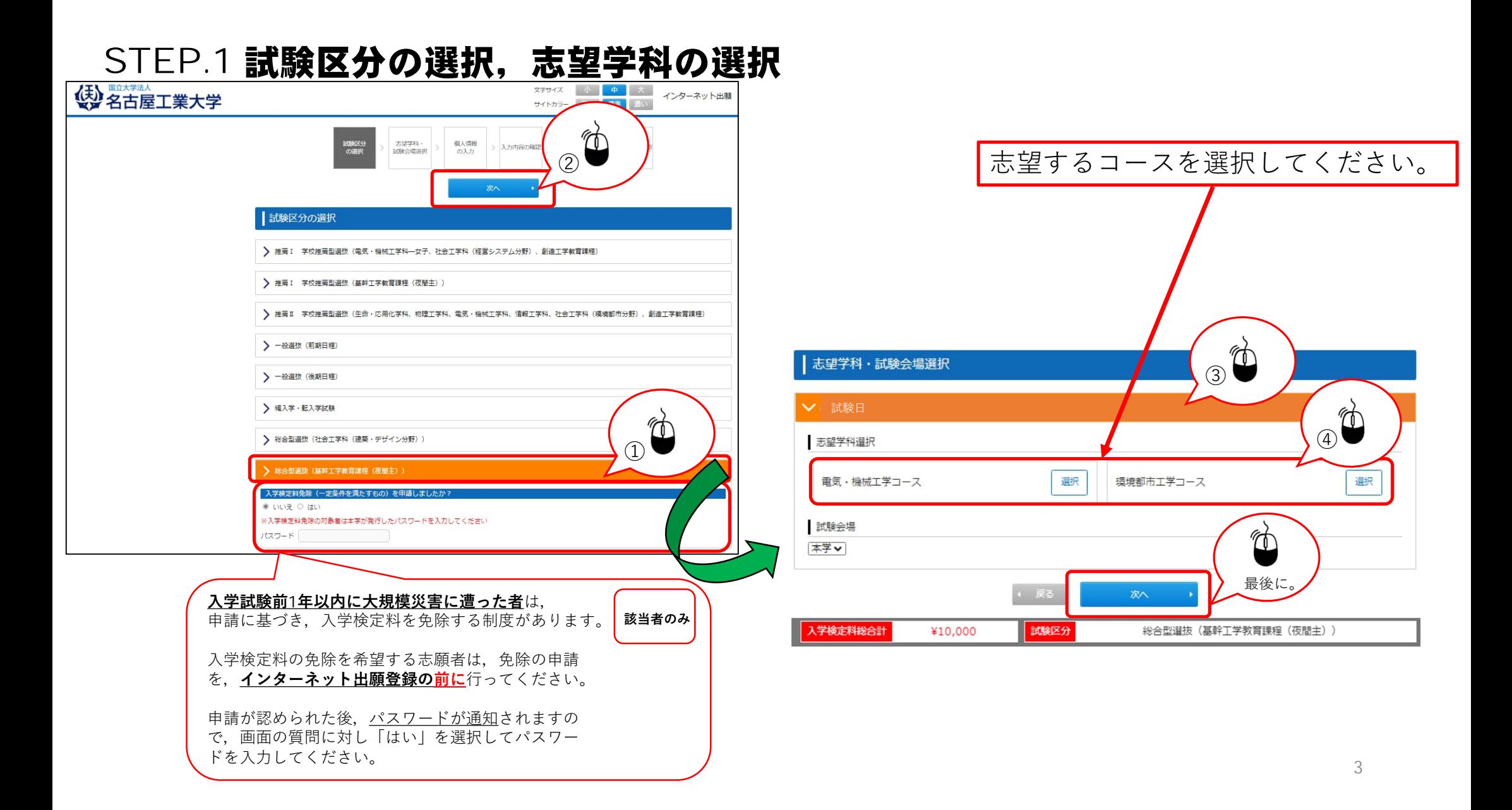

## STEP.2-1 個人情報の入力(基本情報)

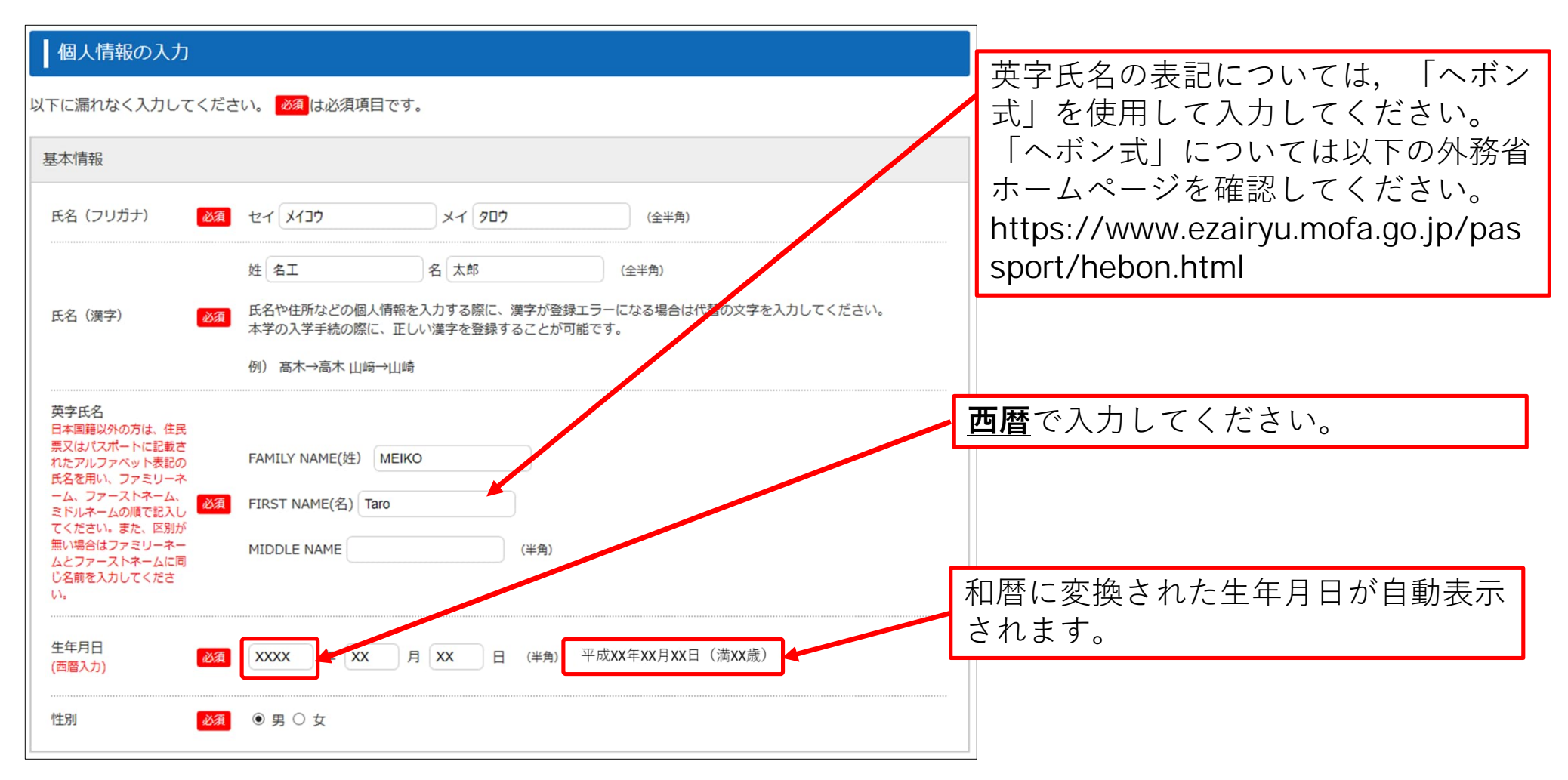

4

## STEP.2-2 個人情報の入力(本人の受信場所)

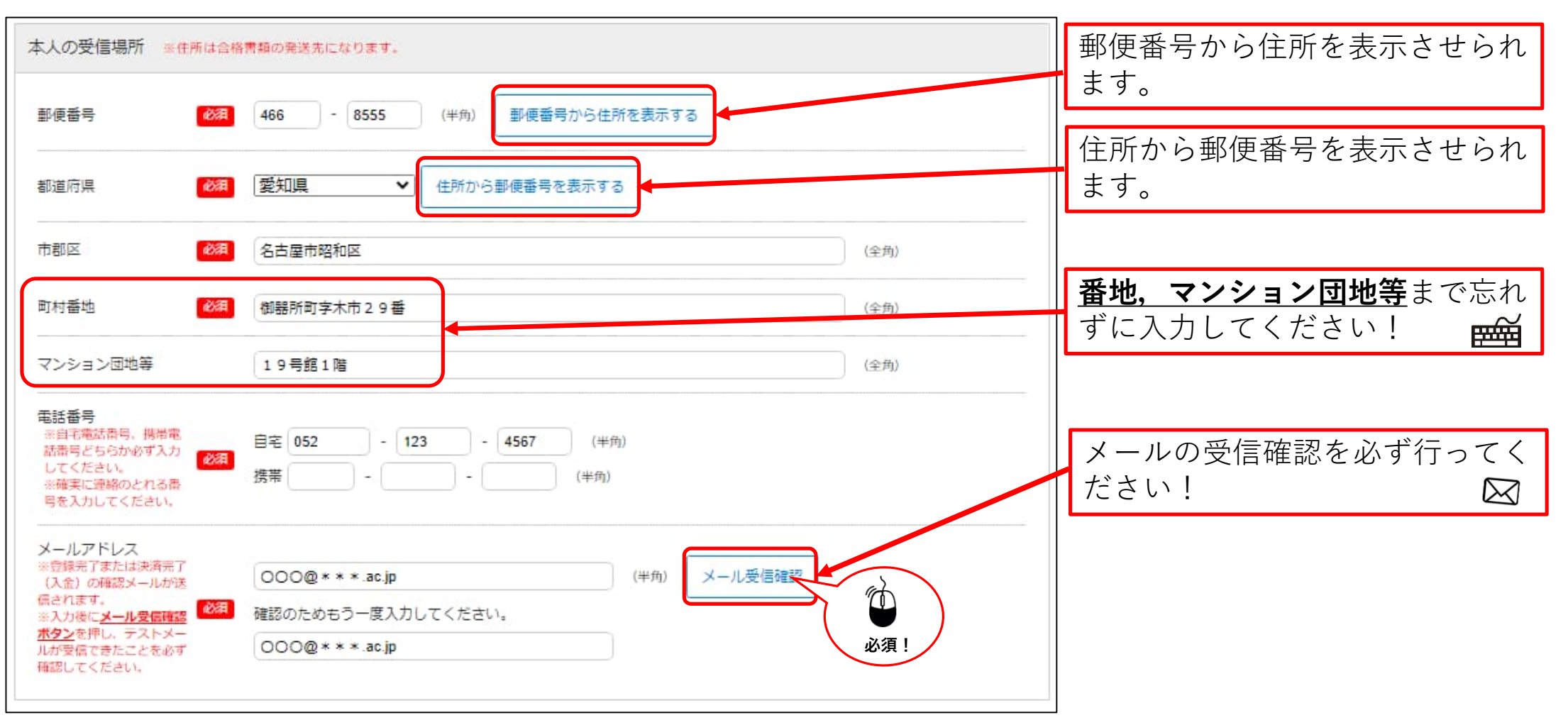

## STEP.2-3 個人情報の入力(その他連絡先(父母等・国内))

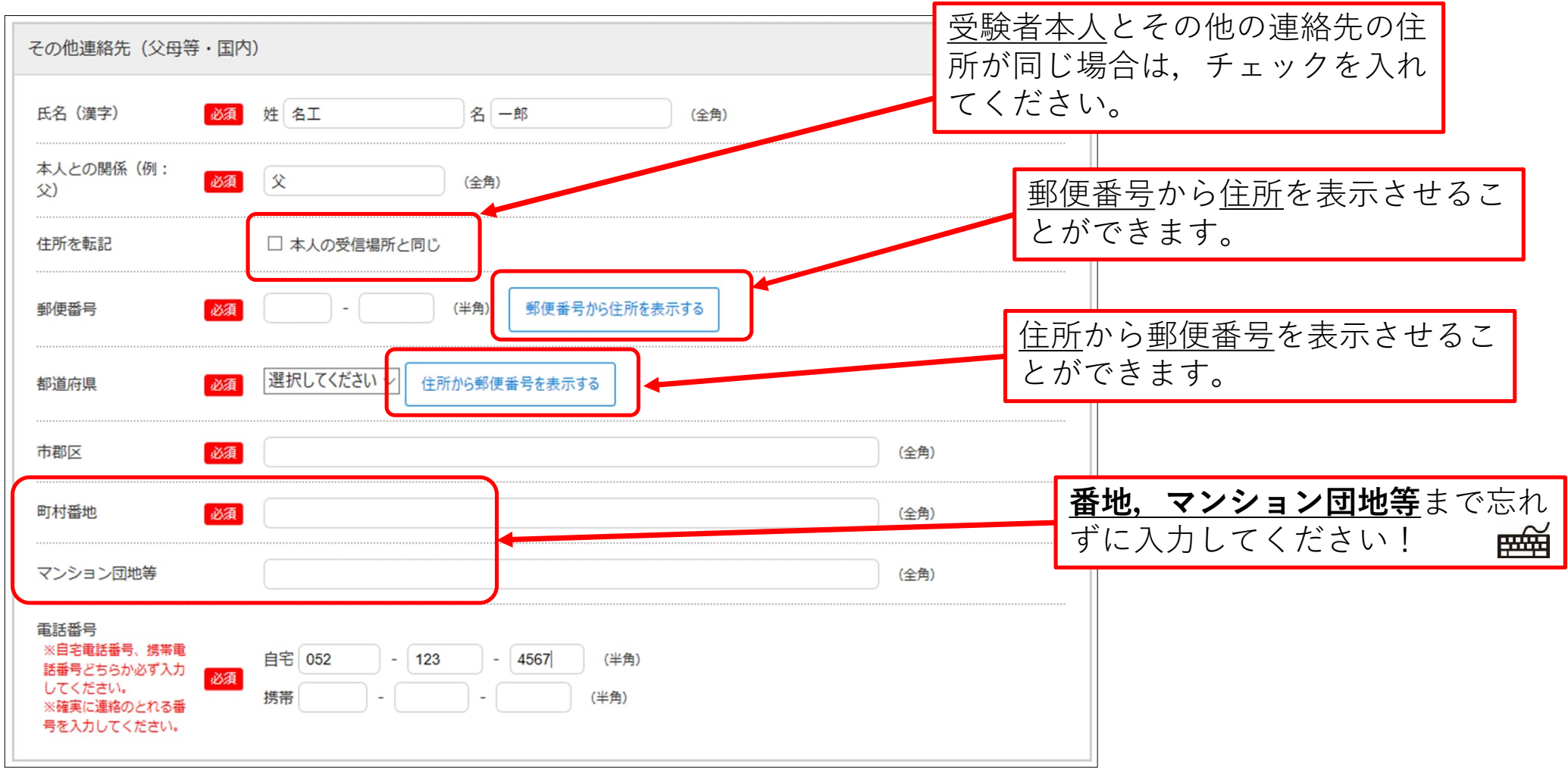

## STEP.2-4 個人情報の入力(出身学校,出身国等)

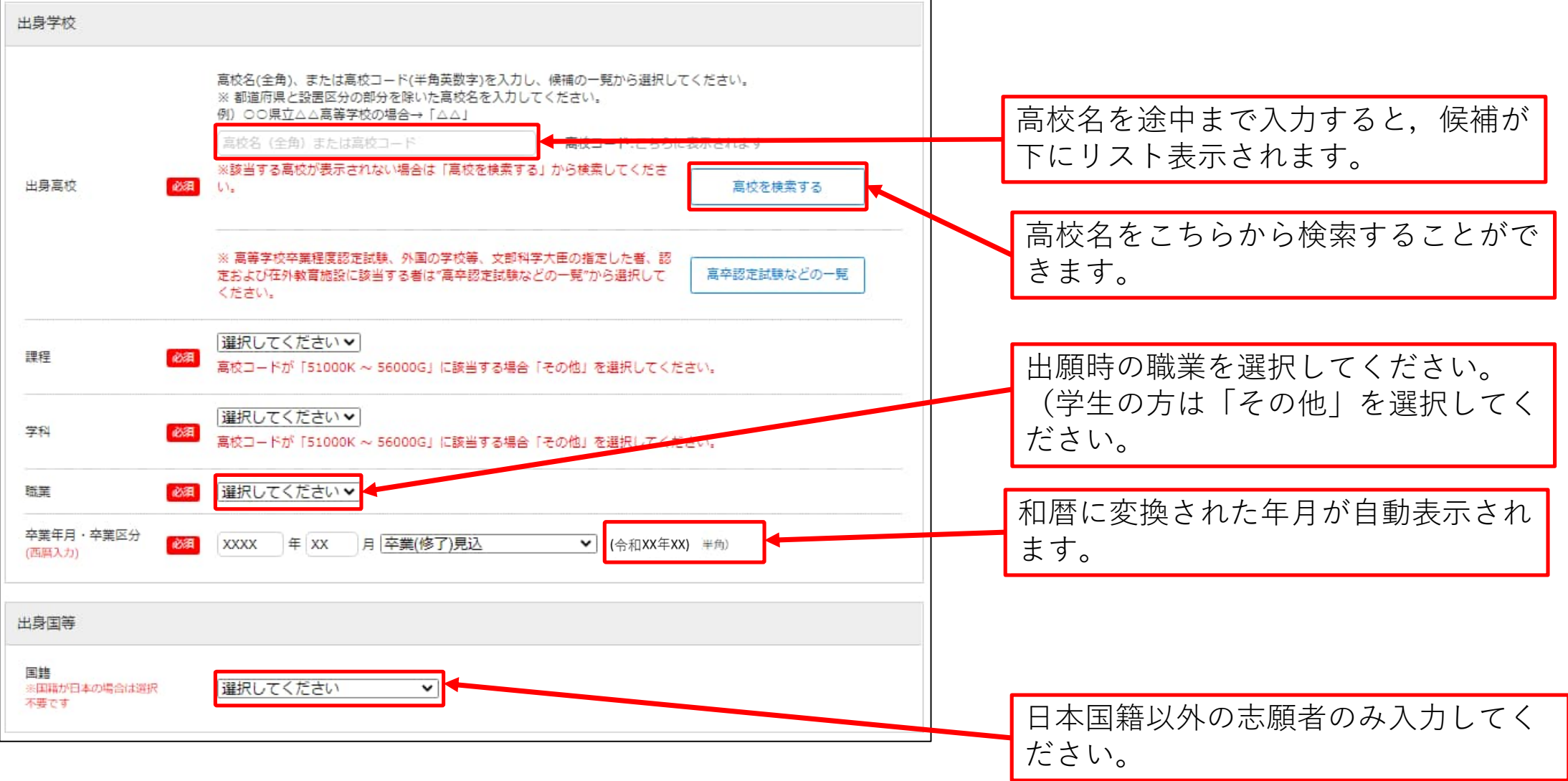

### STEP.2-5 個人情報の入力 (その他)

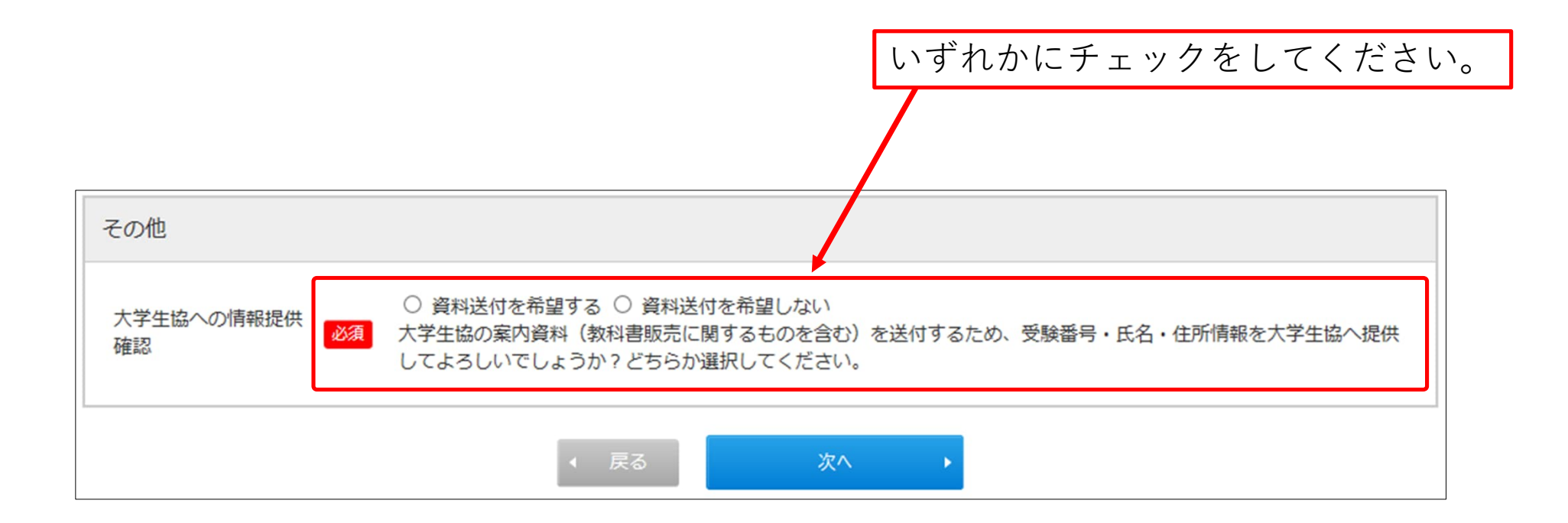

#### STEP.2-6 個人情報の入力(エントリーカード)

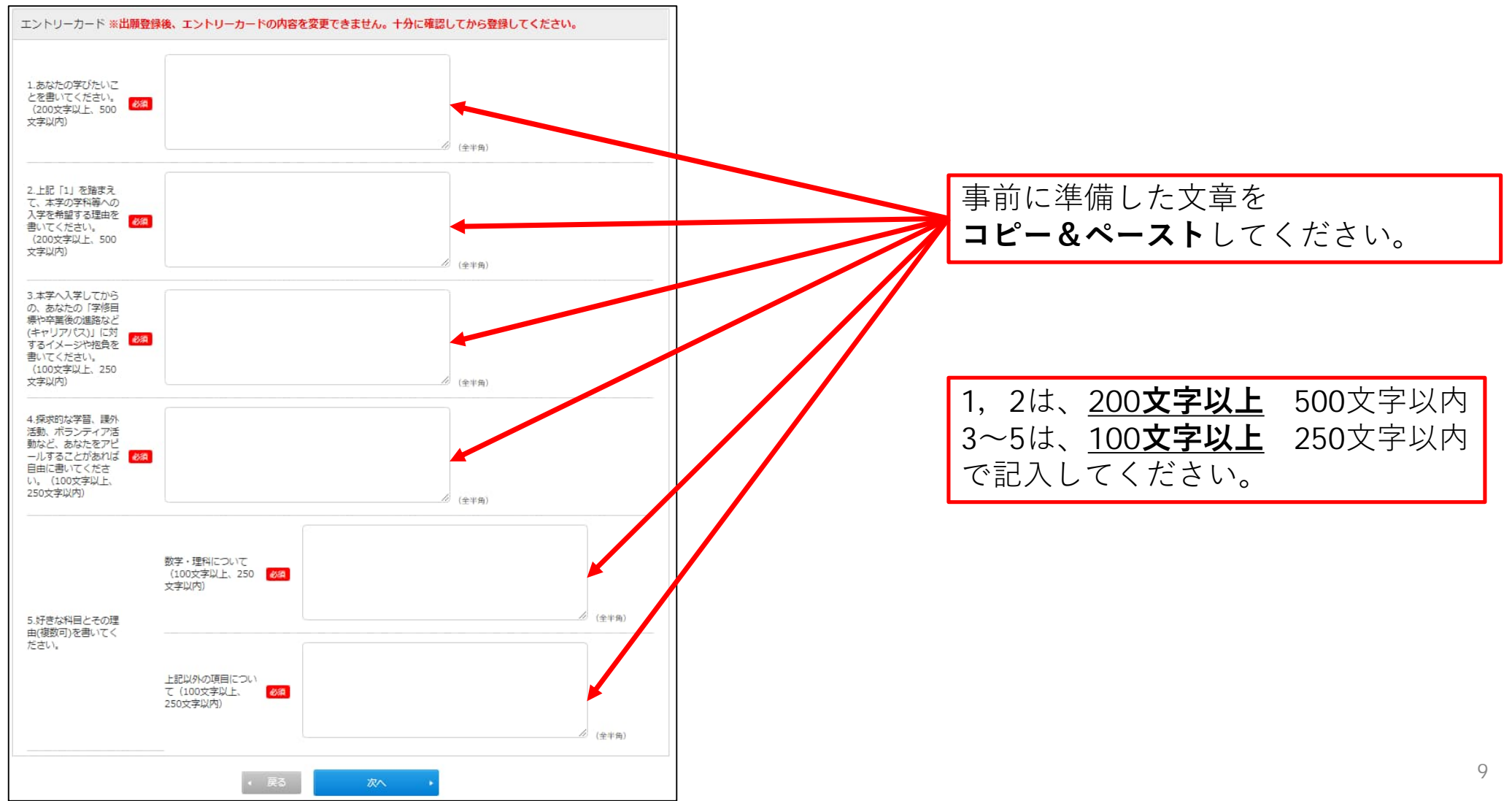

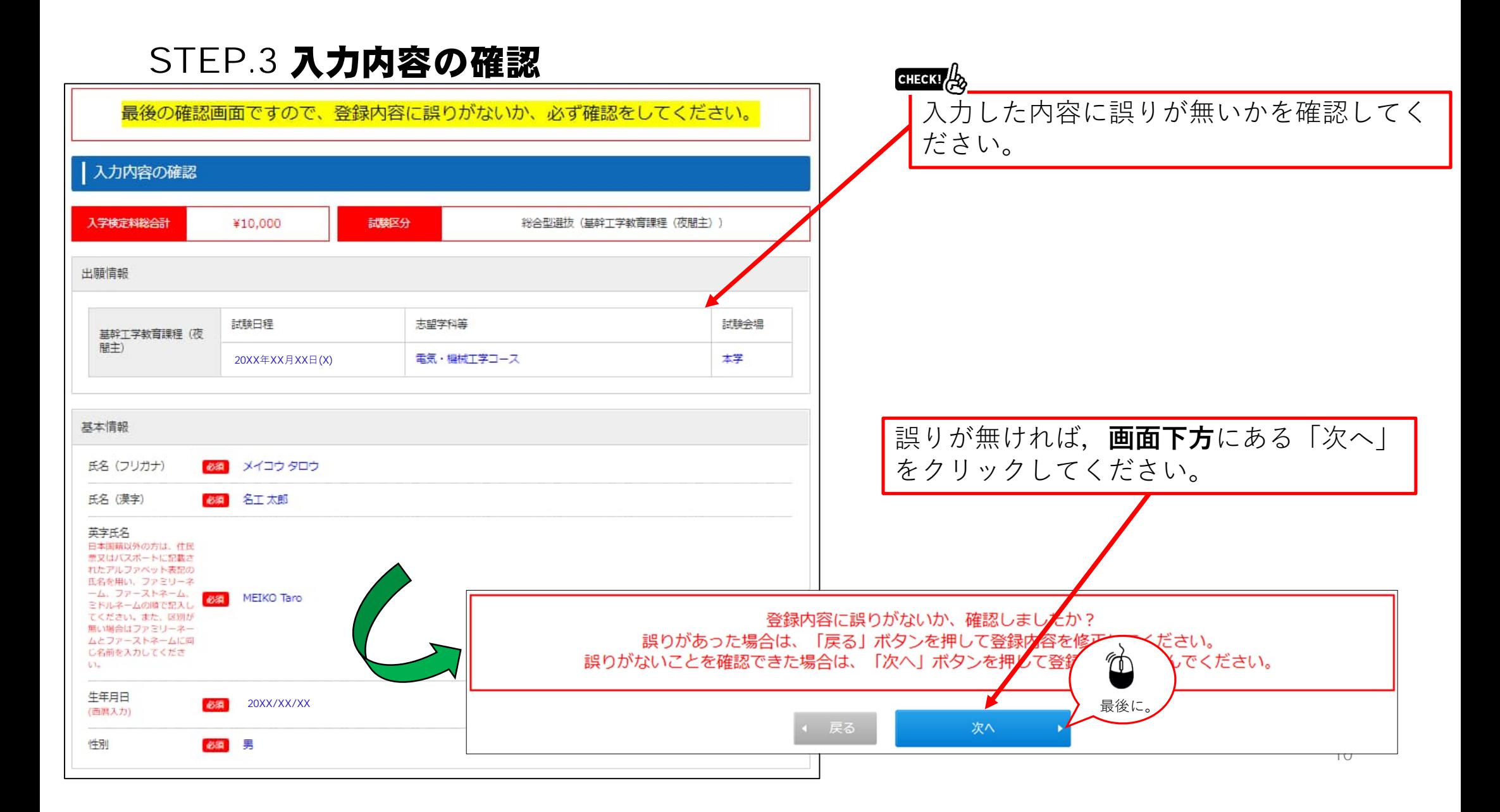

## STEP.4 お支払い方法確認

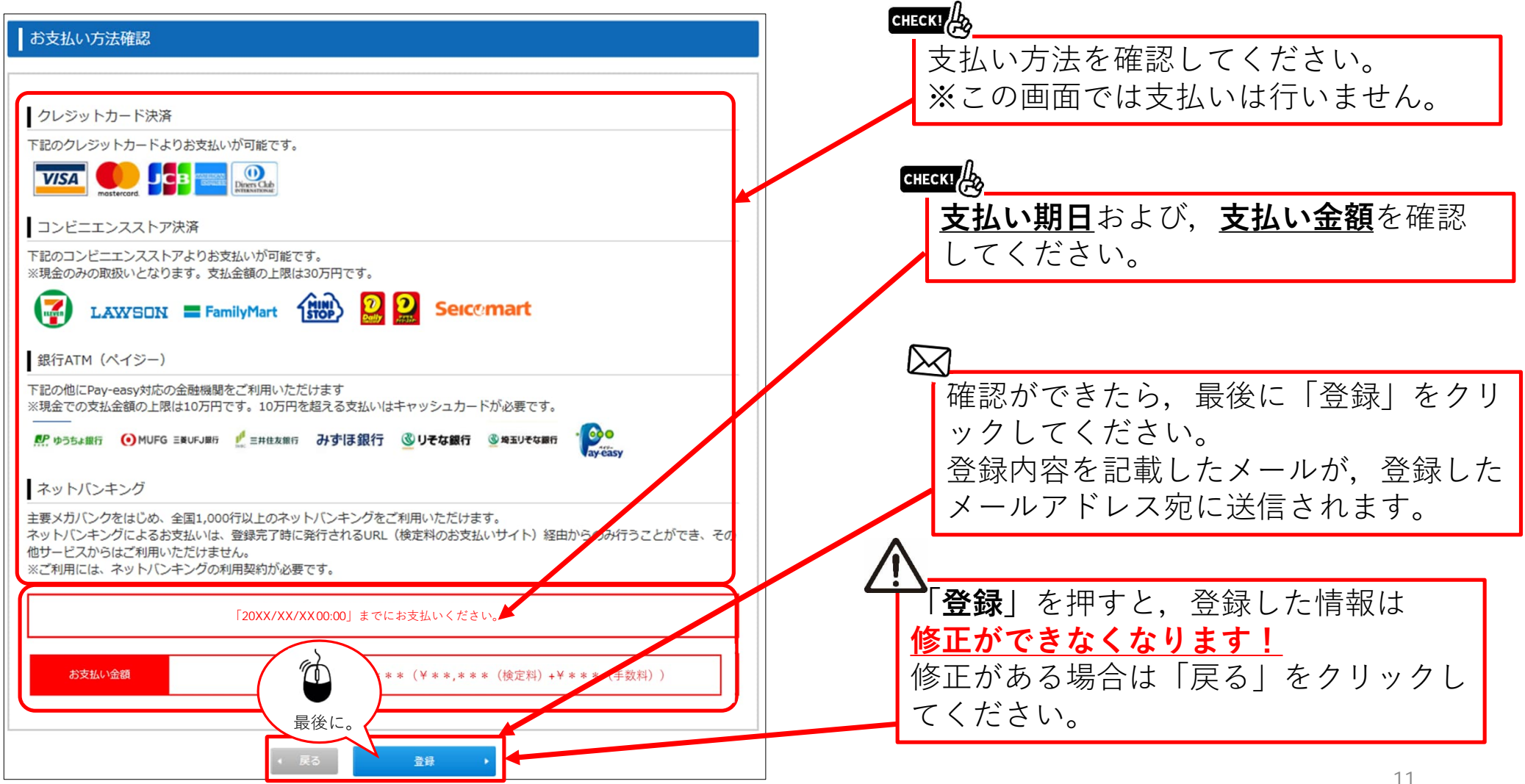

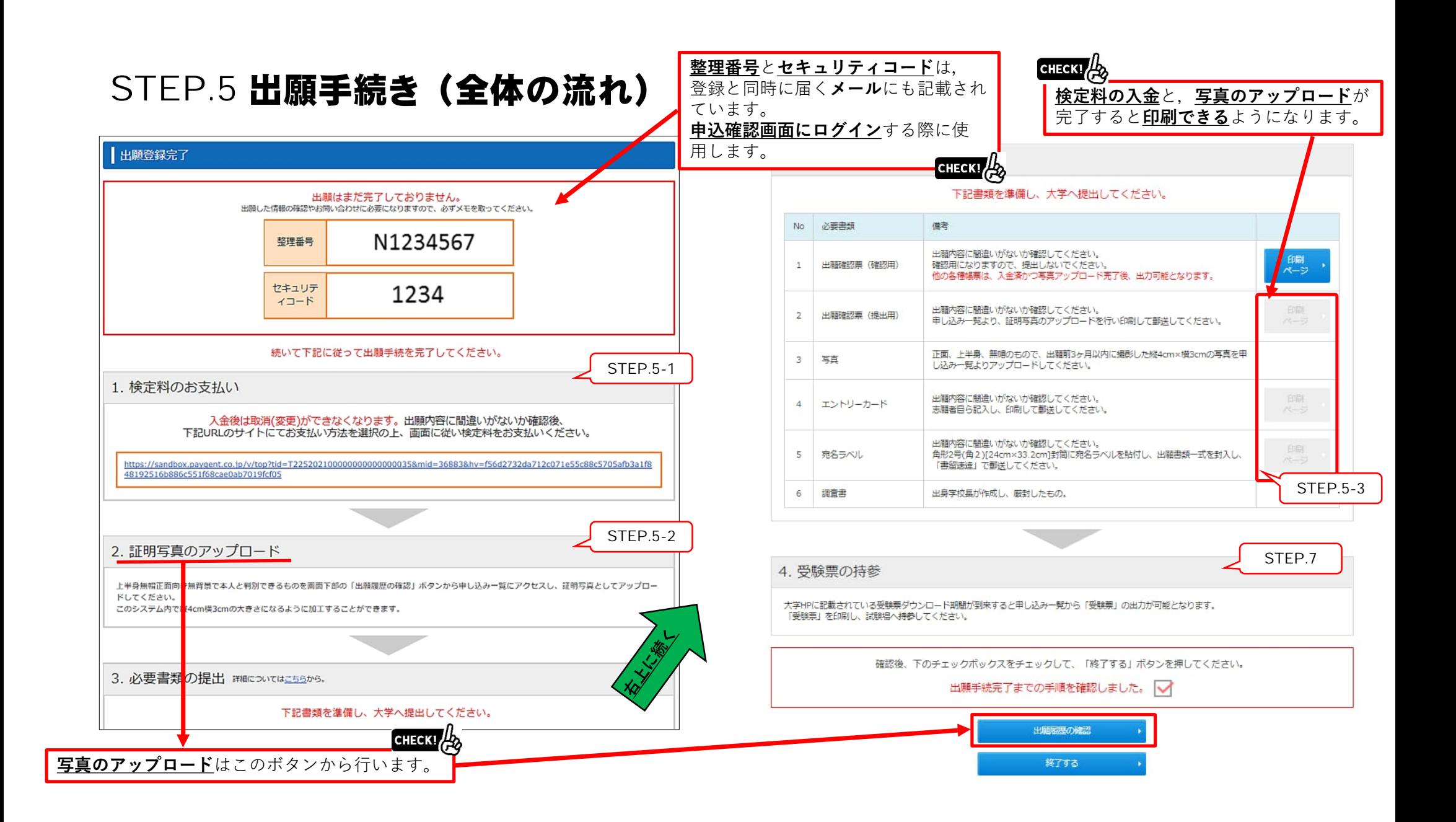

### STEP.5-1 出願手続き(検定料支払い番号の取得)セブンイレブンの場合

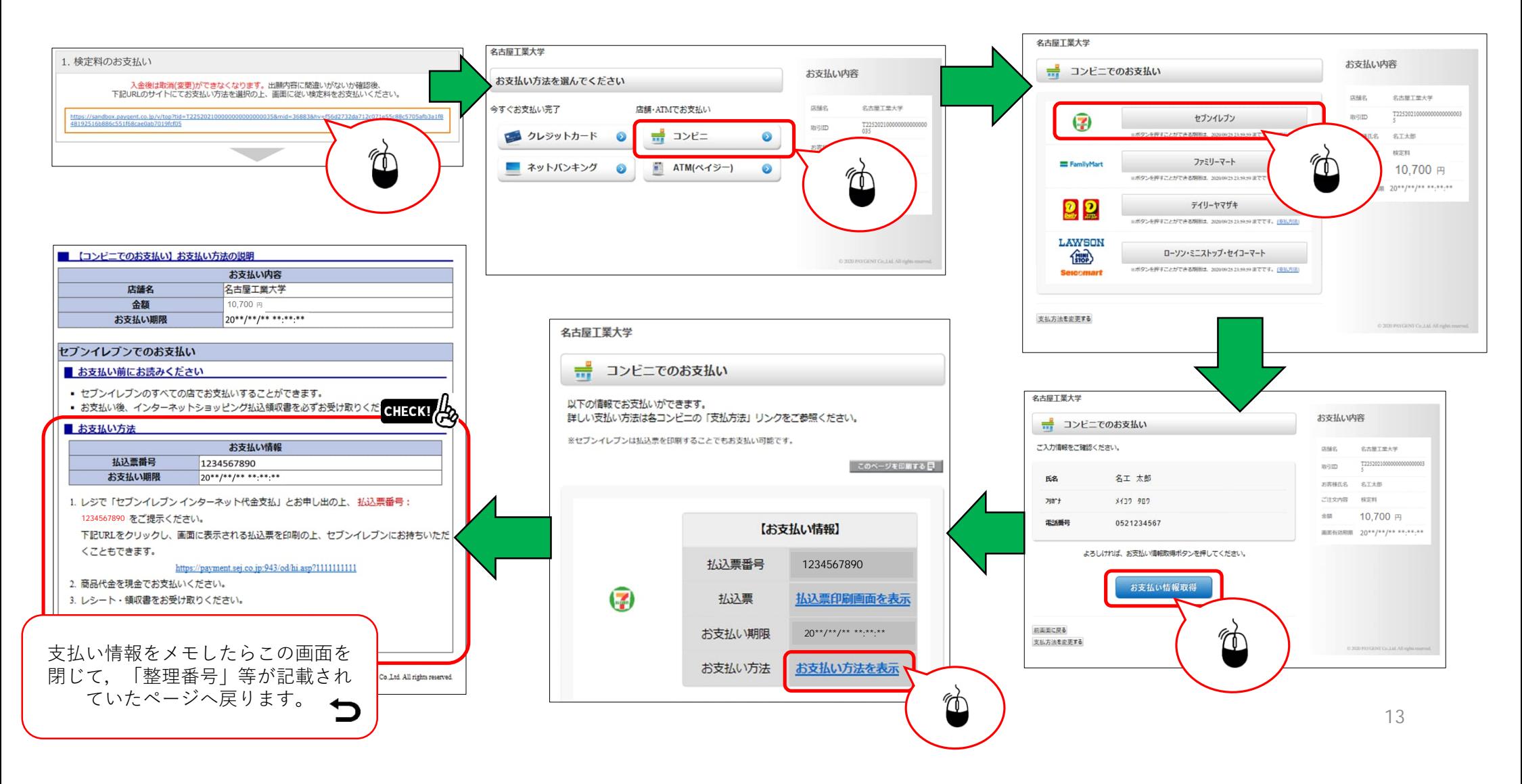

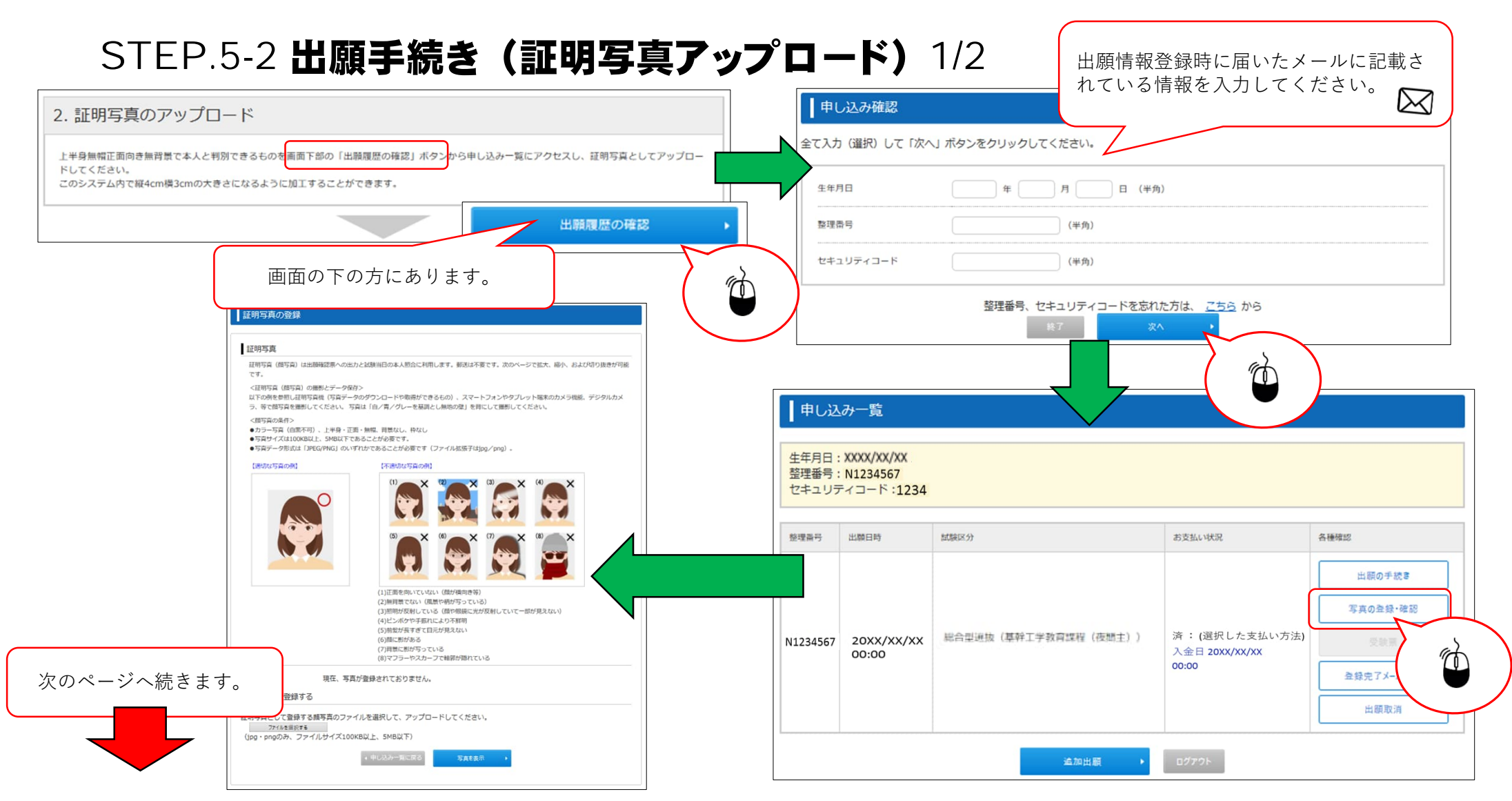

## STEP.5-2 出願手続き (証明写真アップロード) 2/2

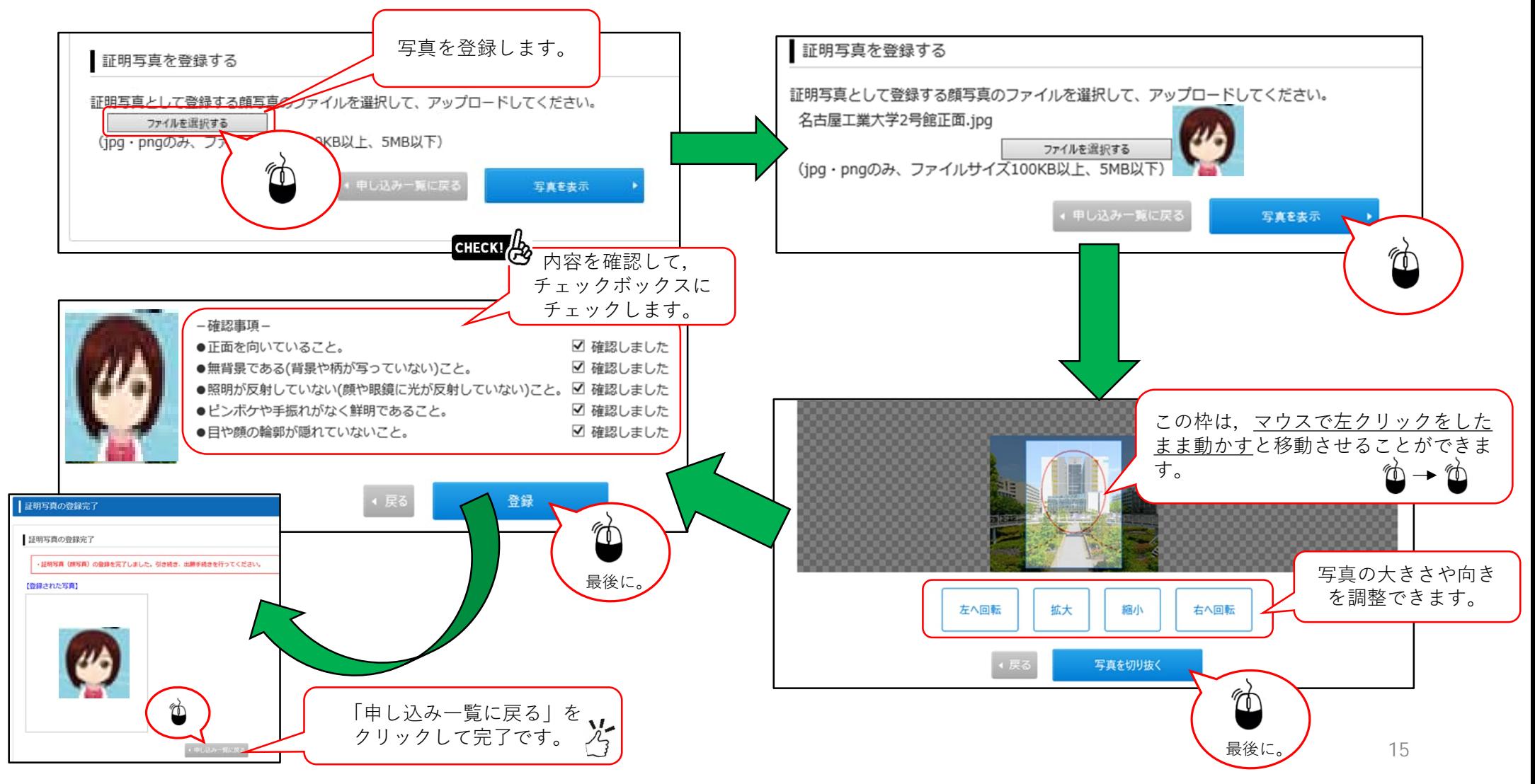

#### STEP.5-3 必要書類の印刷 1/2

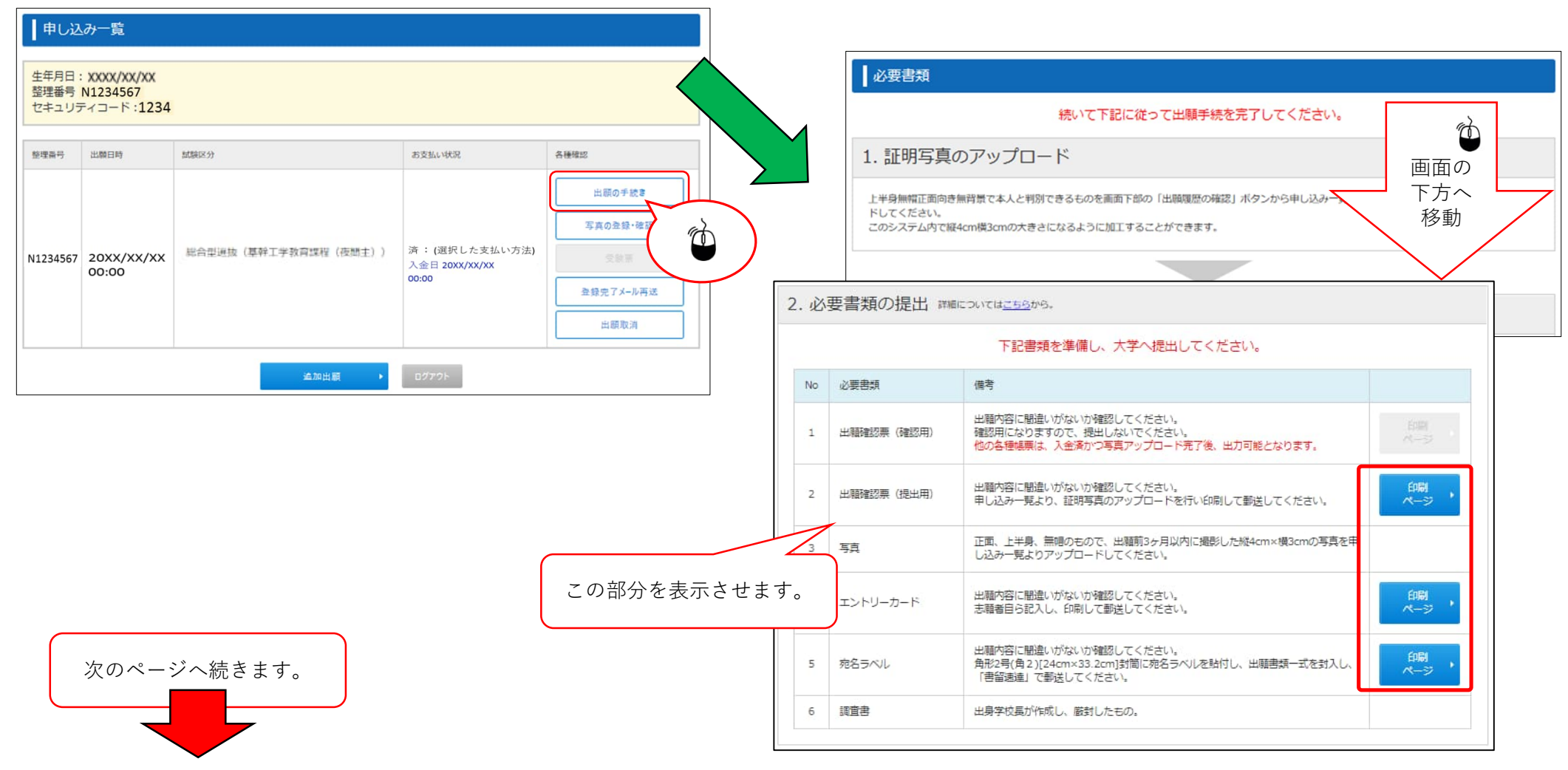

### STEP.5-3 必要書類の印刷 2/2

![](_page_16_Picture_47.jpeg)

17

### STEP.6 出願情報登録の完了

![](_page_17_Figure_1.jpeg)

![](_page_18_Figure_0.jpeg)